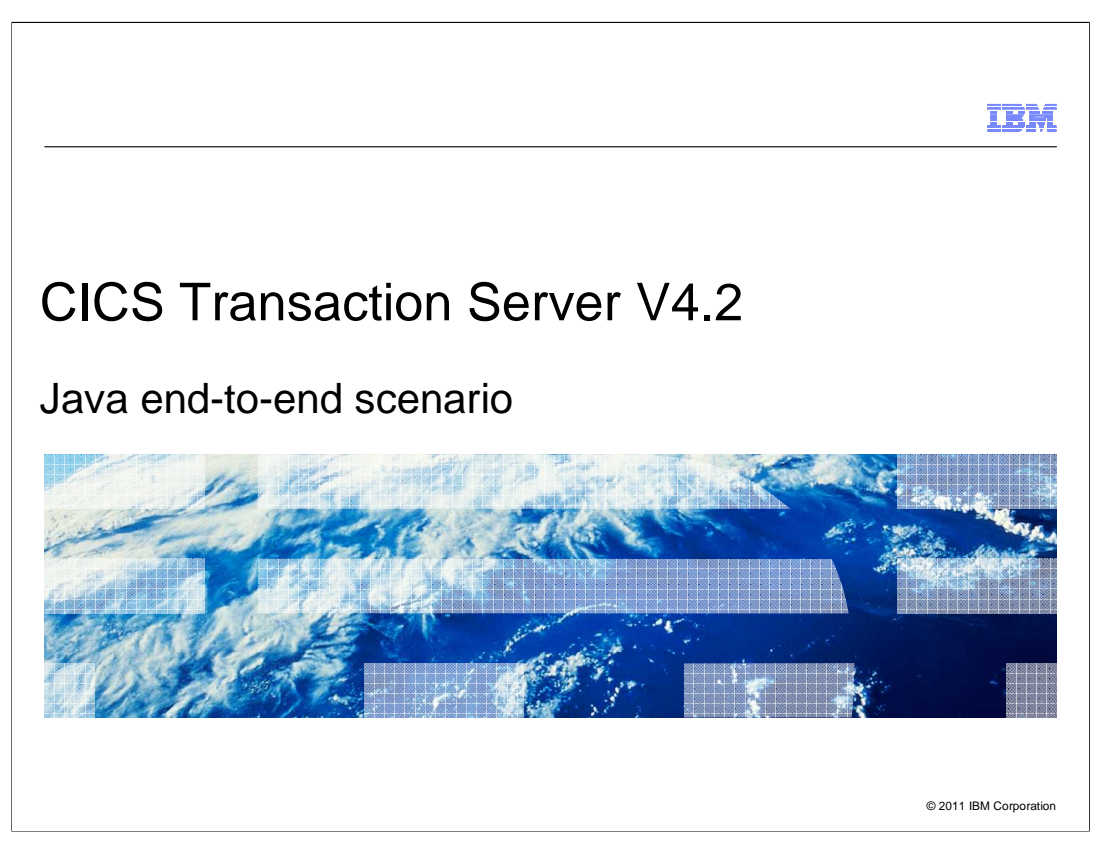

CICS Transaction Server Version 4.2 has significantly enhanced its Java support to provide an end-to-end environment where applications can be developed and deployed using the CICS Explorer SDK and managed from CICS Explorer. This scenario takes you through the step by step process from setting up Java support as a system programmer, creating and deploying an application as an application developer, and finally running the application in CICS.

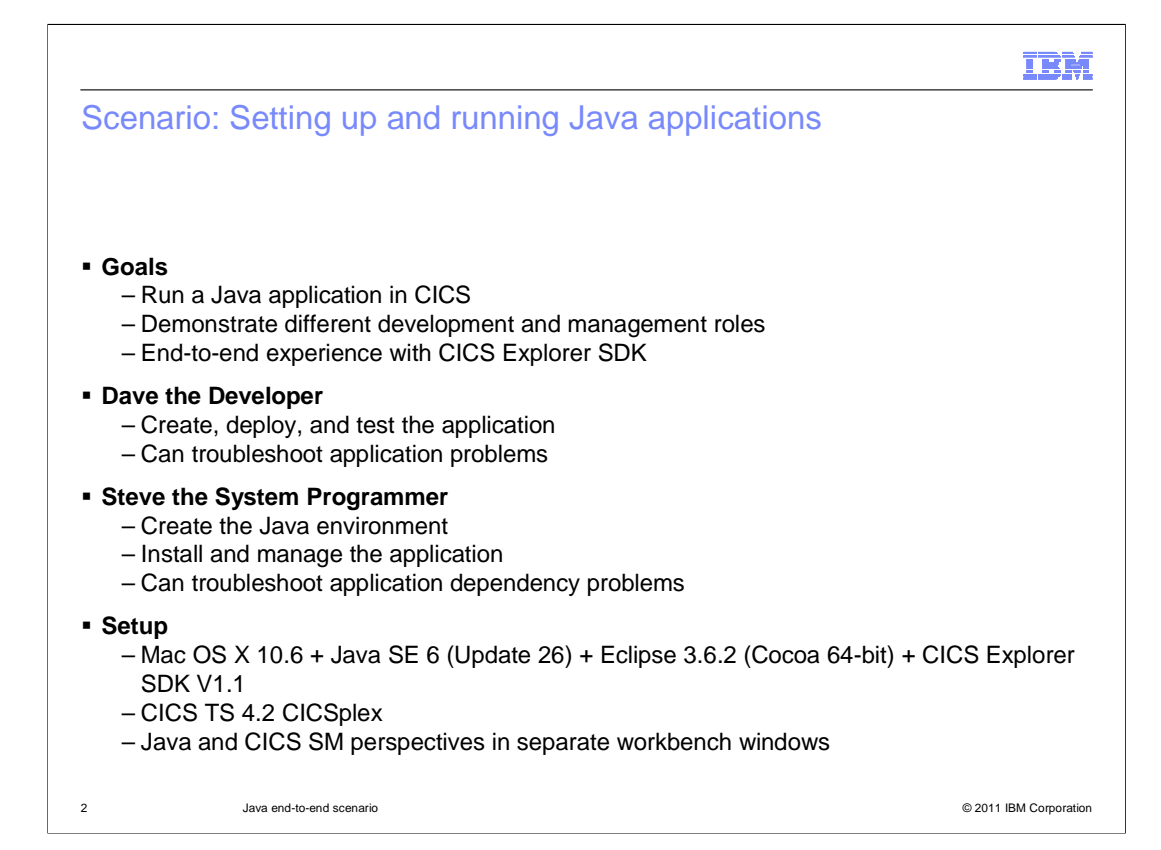

This module describes an end-to-end scenario of how to set up Java, create and deploy a sample Java application, and run it in CICS. It aims to show the roles involved and how to perform the steps using CICS Explorer and the CICS Explorer SDK. The scenario uses two roles, Dave the Developer and Steve the System Programmer. Dave is responsible for creating, deploying, and testing the Java application. He can troubleshoot any application problems. Steve is responsible for setting up the Java environment in CICS, installing and managing the application. He can troubleshoot any application dependency problems. This scenario uses a workstation with Mac OS X 10.6 with Java Standard Edition Version 6 and Eclipse 3.6.2 with the CICS Explorer SDK Version 1.1 installed. The CICS regions are running CICS TS 4.2 and can be access from the CICS Explorer. The Java and CICS SM perspectives are in separate workbench windows.

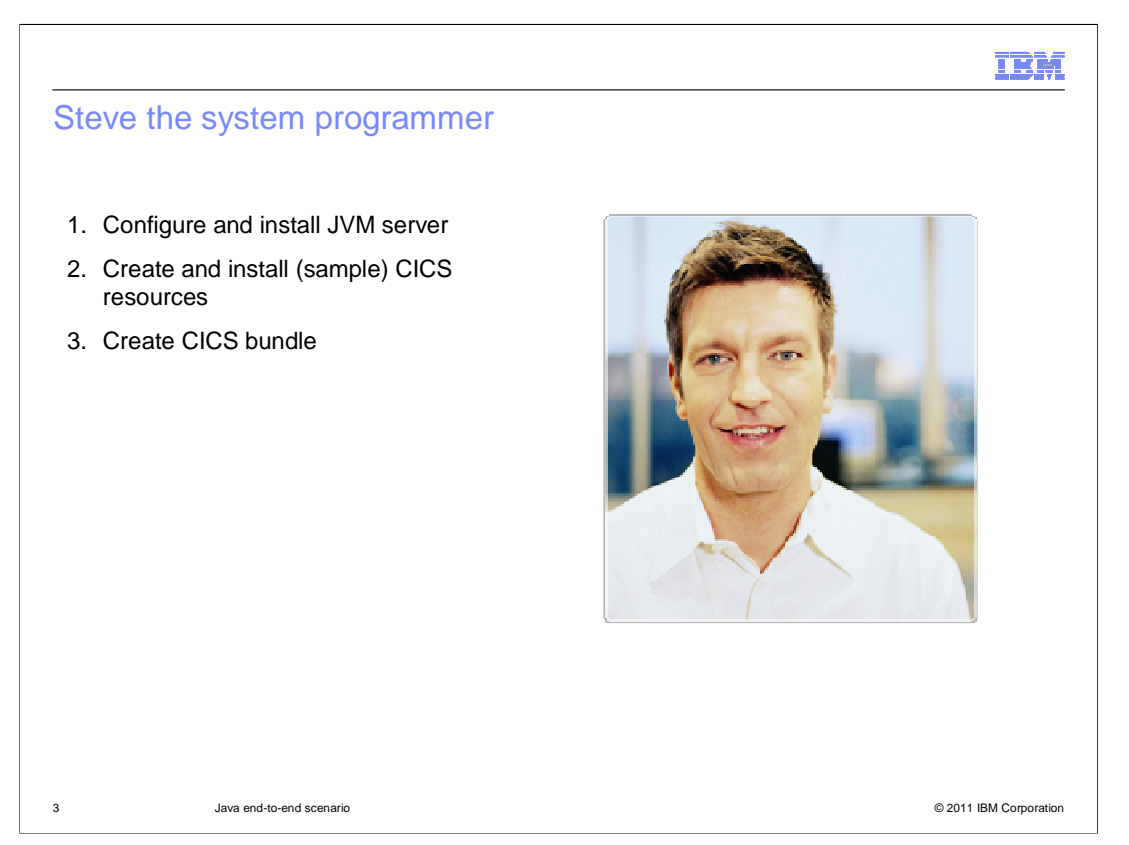

Steve the system programmer has to configure and install the JVM server in the CICS region. He has to create and install the required CICS resources. In this scenario, the samples supplied with CICS are used. Finally, Steve has to create a CICS bundle to install the application in the JVM server.

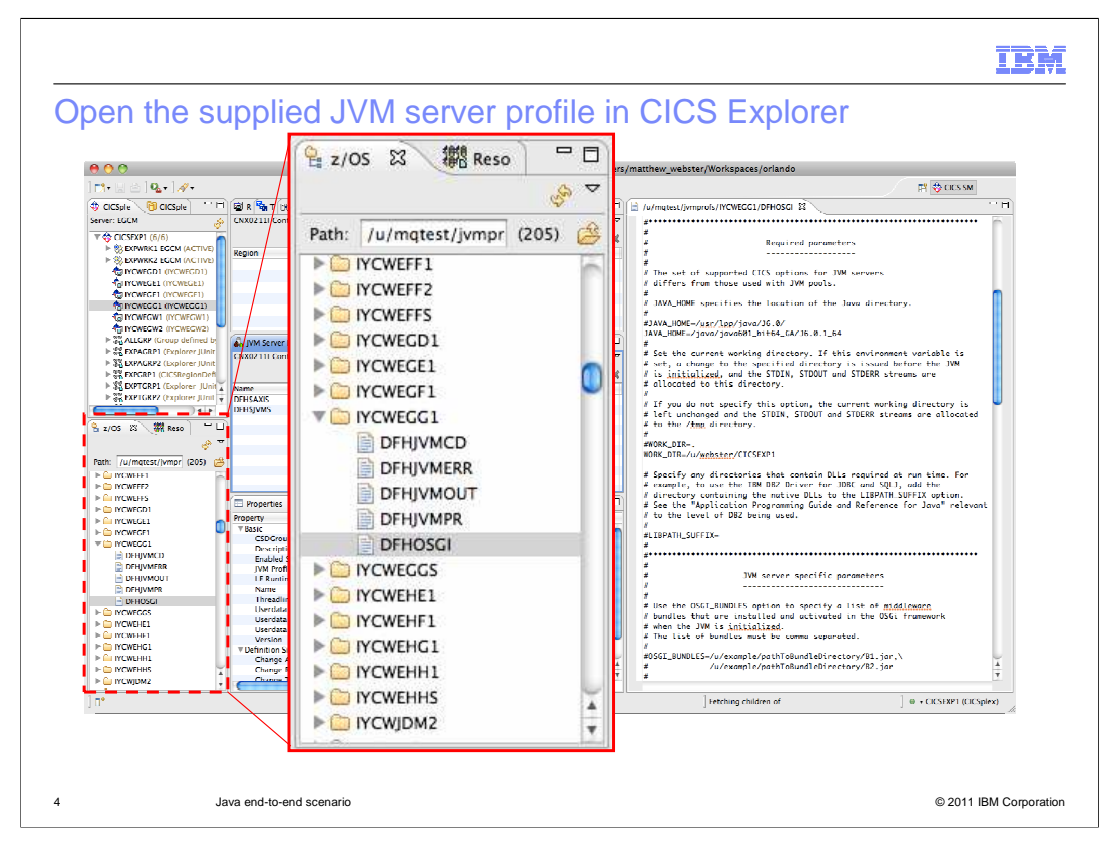

In the CICS Explorer, open the z/OS perspective to edit the supplied JVM server profile DFHOSGI for the appropriate CICS region.

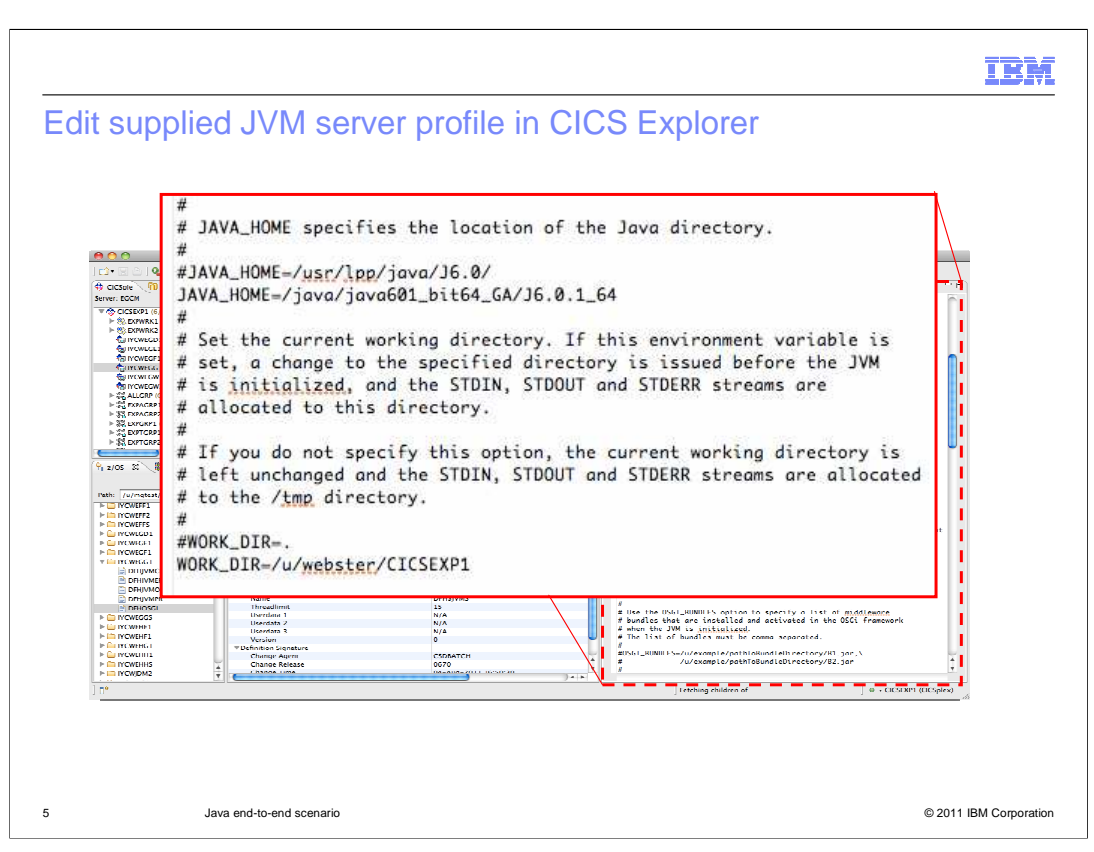

The profile contains the options to start the JVM server. The Java home option specifies the location of Java. The value is set during the installation of CICS. You can optionally change the working directory of the JVM server if required.

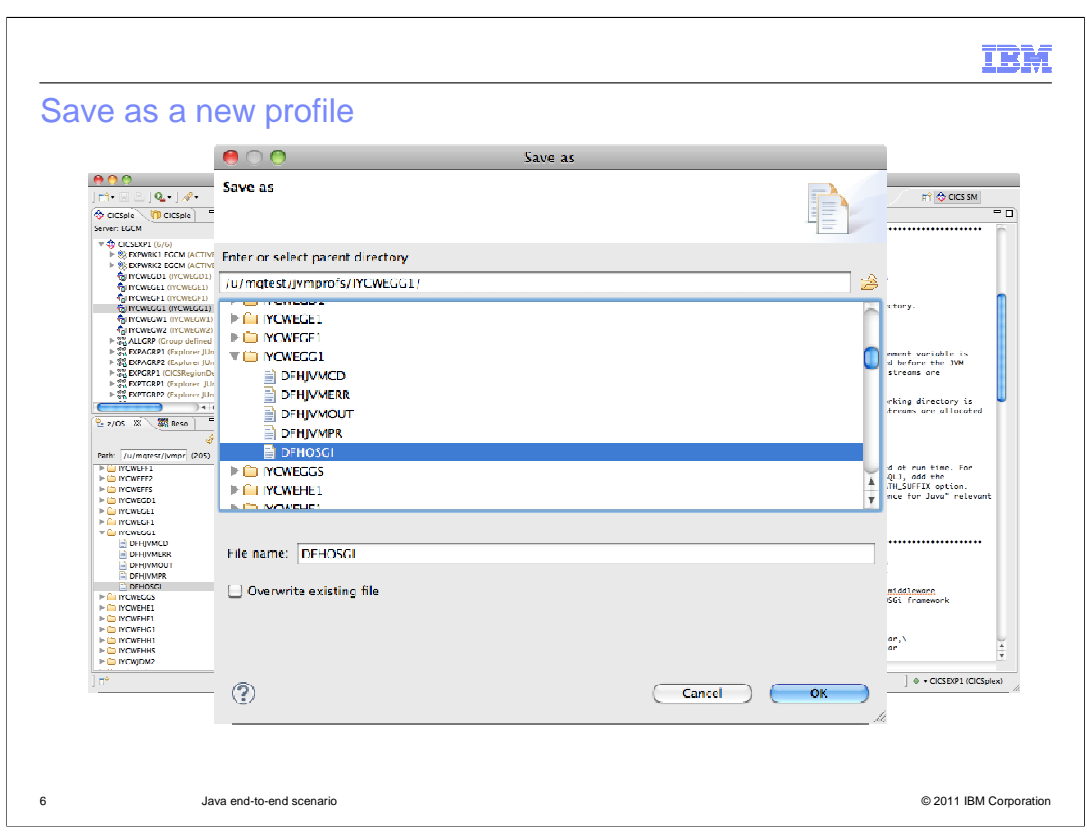

Select File -> Save as from the menu to save a copy of the profile as a new file.

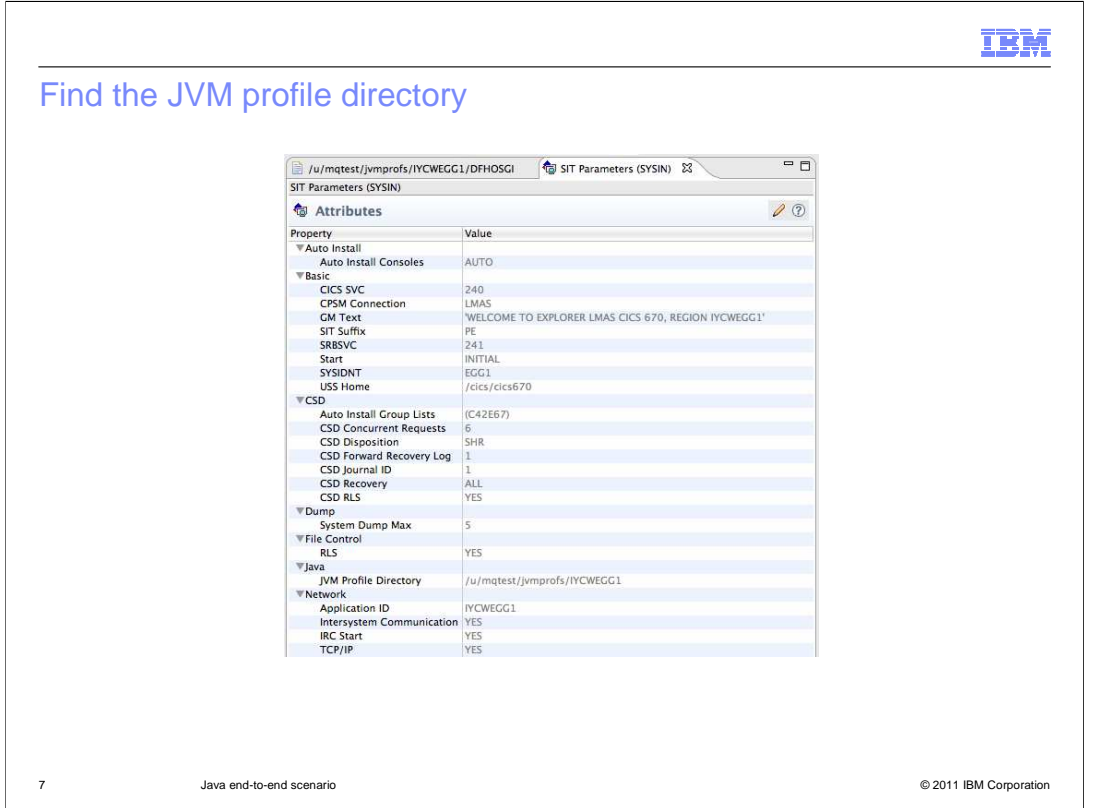

Move the JVM profile into the JVM profile directory. Use the Show SIT parameters menu option in CICS Explorer to find the JVM profile directory for the CICS region.

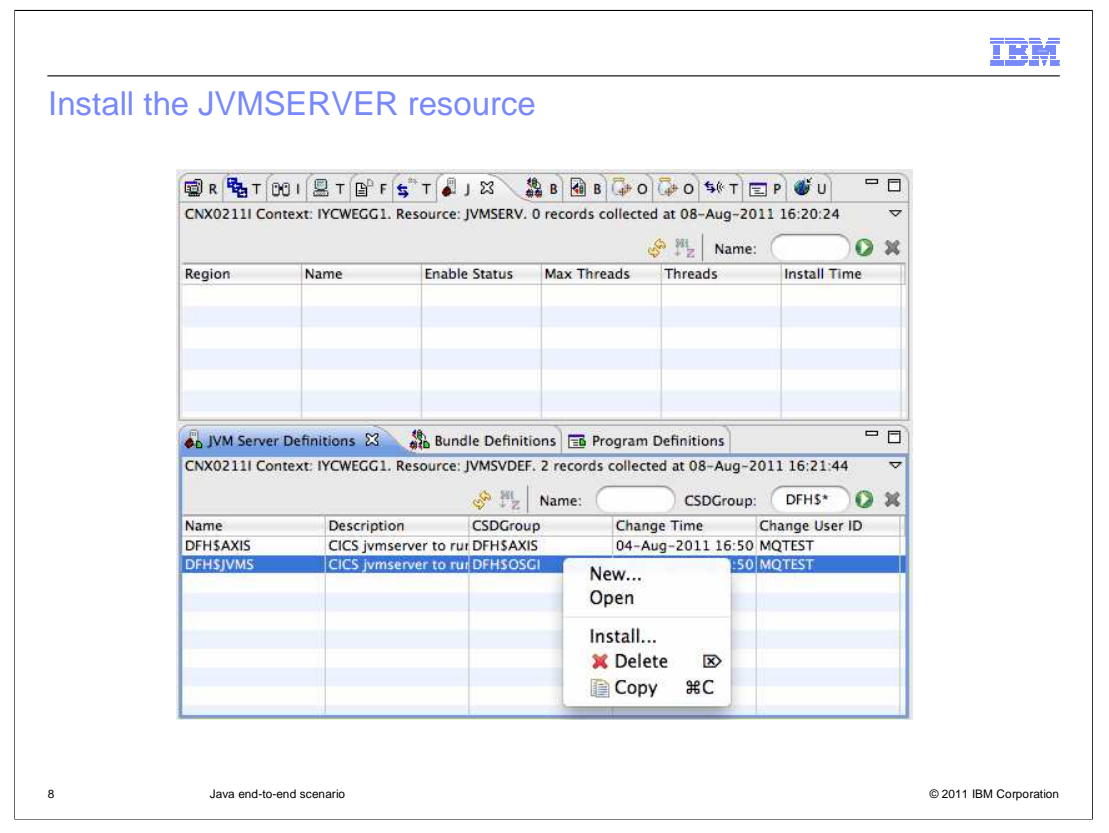

In the CICS SM perspective, create a JVMSERVER resource definition and install it. In this scenario, the sample resource definition DFH\$JVMS is used. This resource is already configured to point to the sample profile DFHOSGI. Right-click the definition to install it.

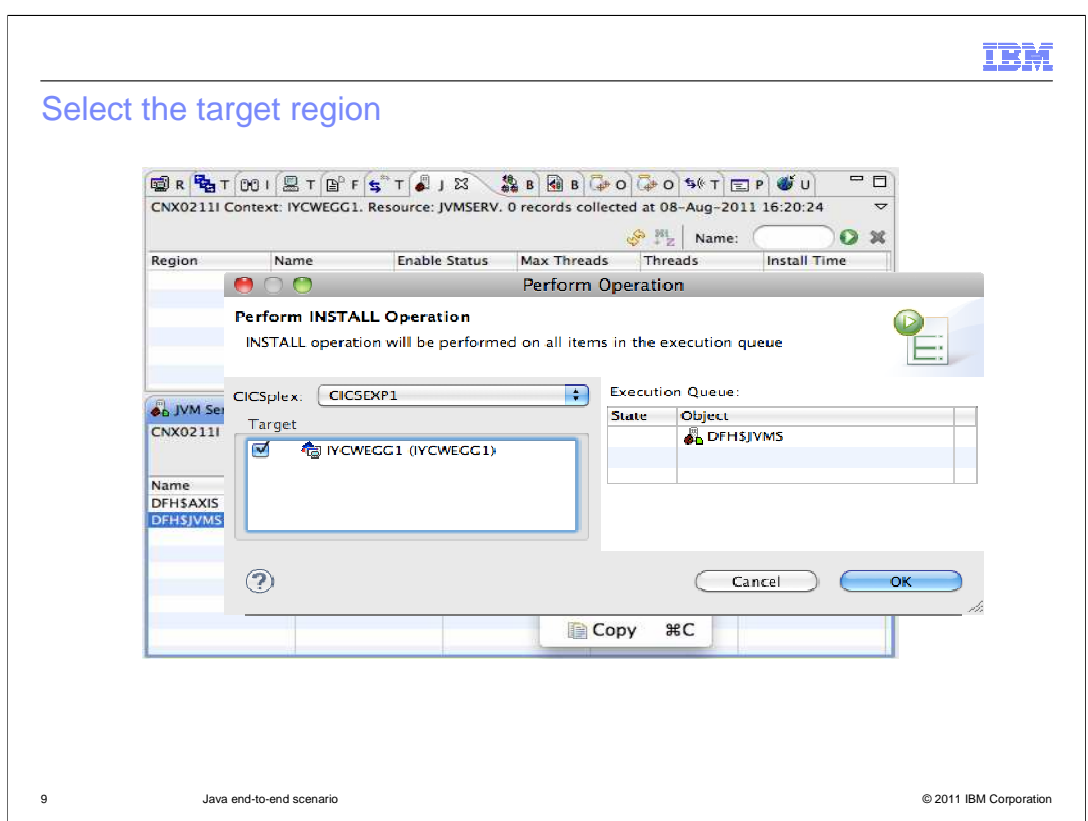

Select the target region where you want to install the resource.

TOLE

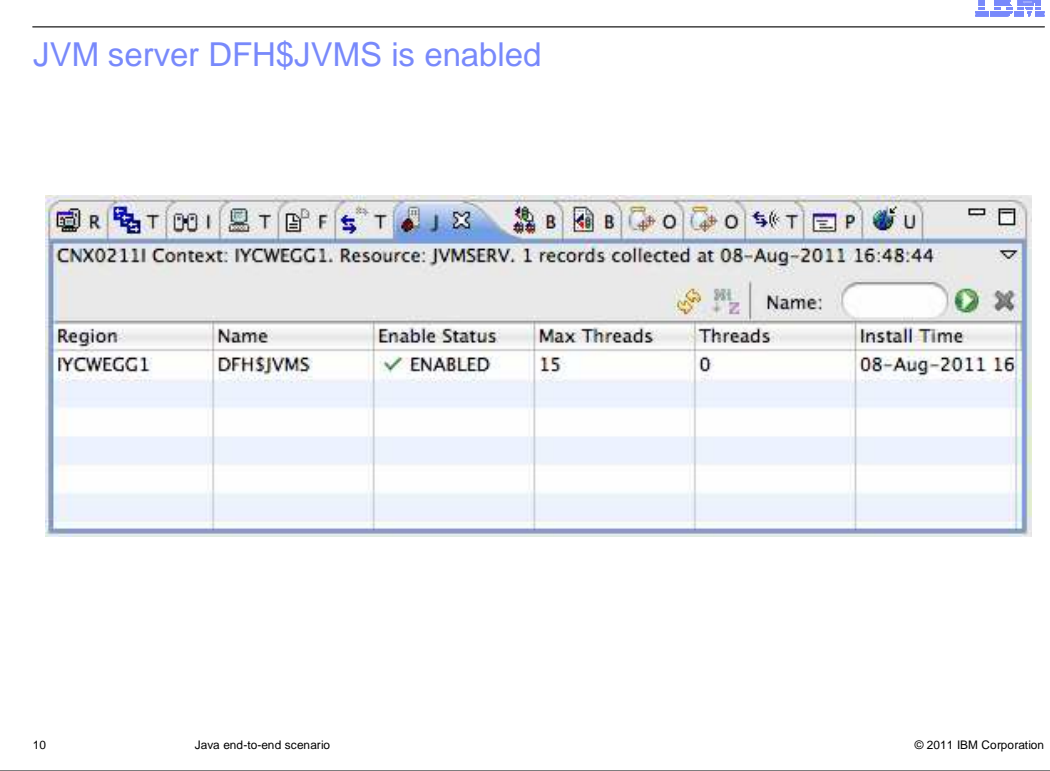

You can check the JVM server is enabled by going to the Operations->Java->JVM Servers view. Additional information is also available in the logs for the JVM server.

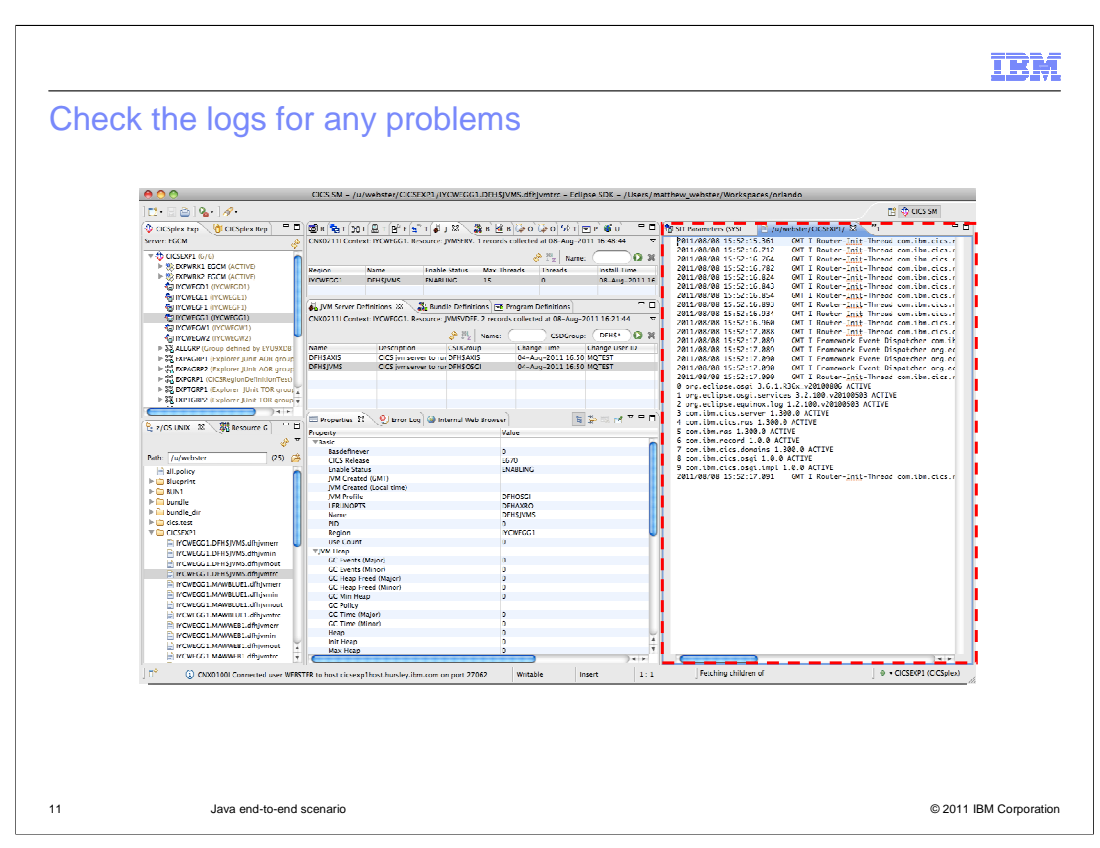

The log files are available in the working directory of the JVM server. The working directory is set in the JVM server profile. The JVM writes to standard in, out, and error files in the working directory and writes to a trace file called dfhjvmtrc. These files are prefixed with the APPLID of the CICS region and the name of the JVM server for easy identification.

## Contents of the trace file

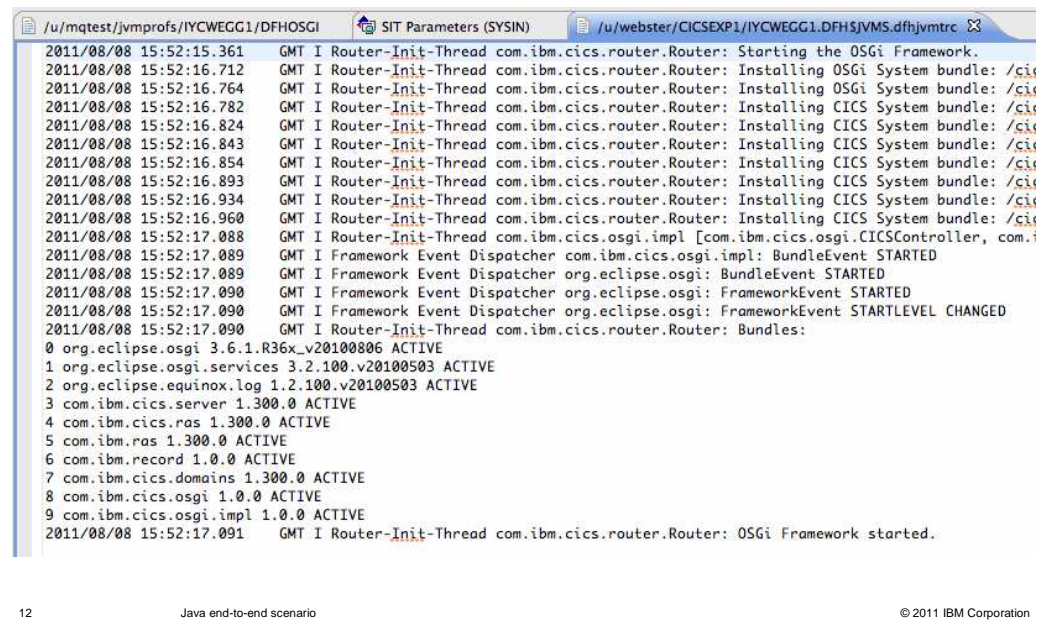

The trace file provides details about the startup of the JVM server and the initialization of the OSGi framework. In this example, the OSGi bundles that are required by the system are listed as they start.

**IBM** 

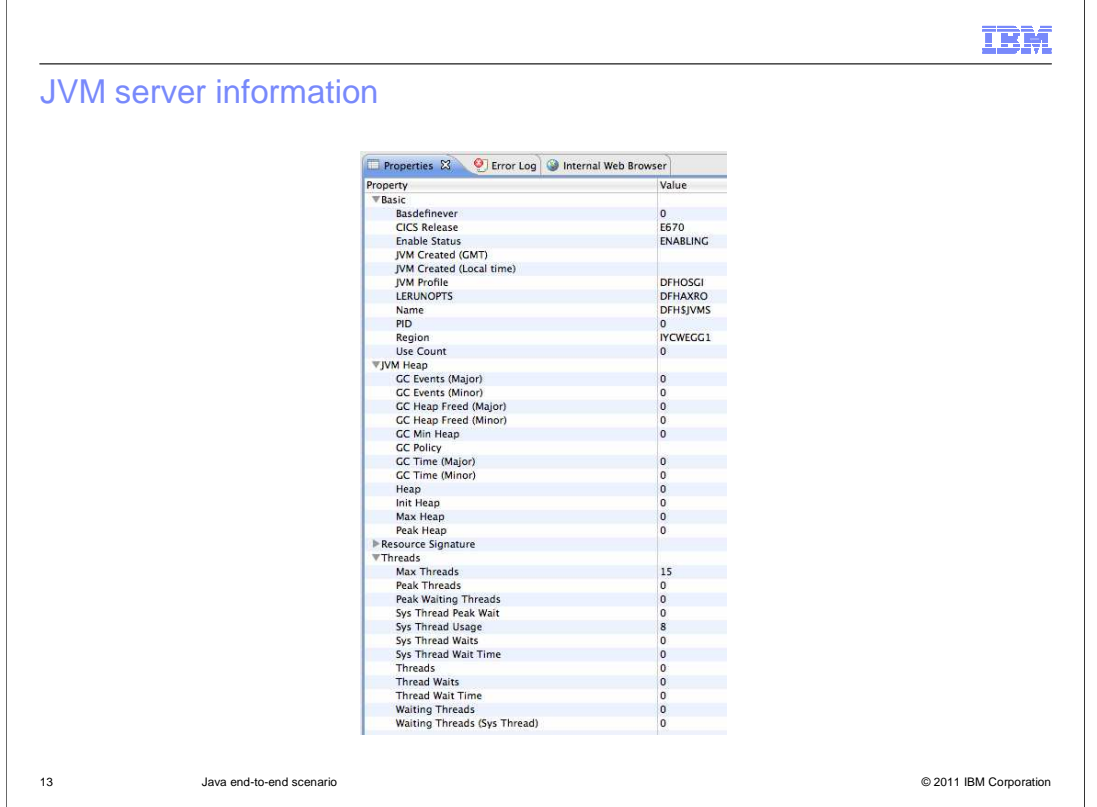

The enabled JVMSERVER resource has lots of useful information about the underlying JVM, including garbage collection information and thread usage. When the JVMSERVER resource is enabled, the JVM server is ready for applications.

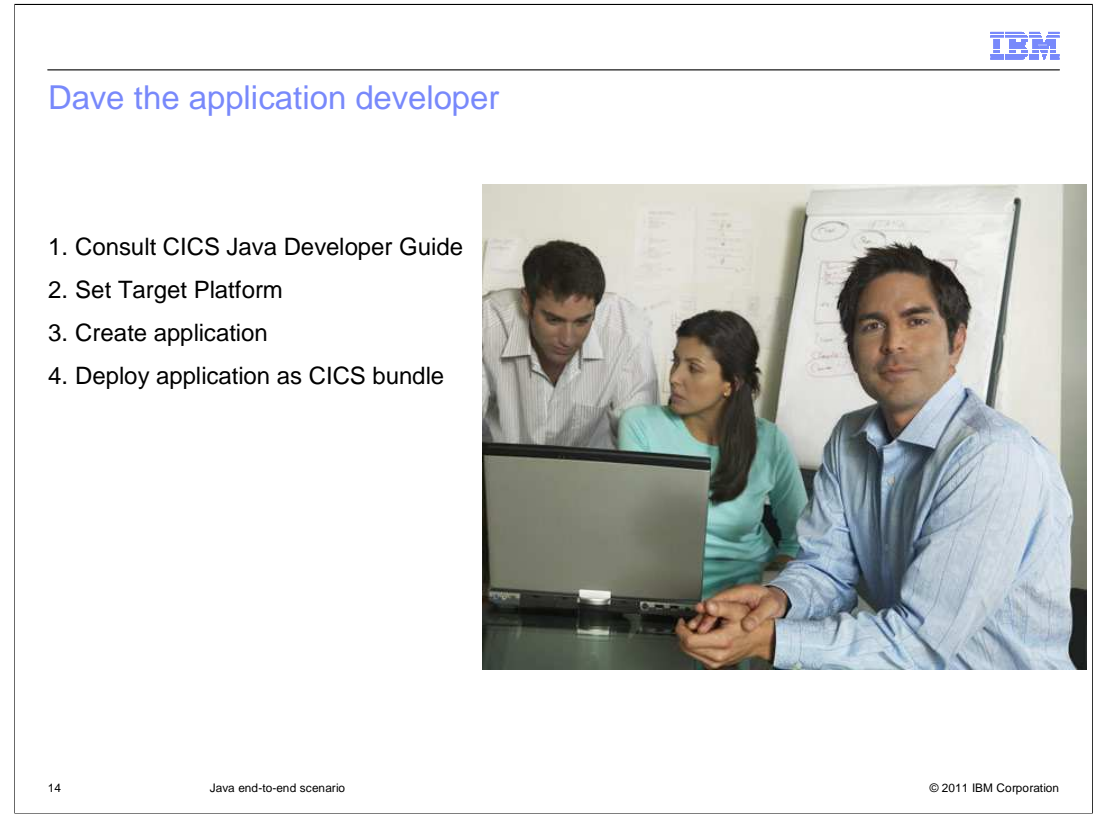

Dave the application developer has four main tasks. The first is to consult the CICS Java Developer Guide in the CICS Explorer SDK help. This guide contains information about developing Java applications for CICS. Dave then has to configure the SDK to provide a target platform. The target platform defines what release of CICS the application is going to run in. Setting a target platform ensures that Dave doesn't use any JCICS API that is unavailable in that release of CICS. Dave can then develop the application and deploy the application as a CICS bundle to test it.

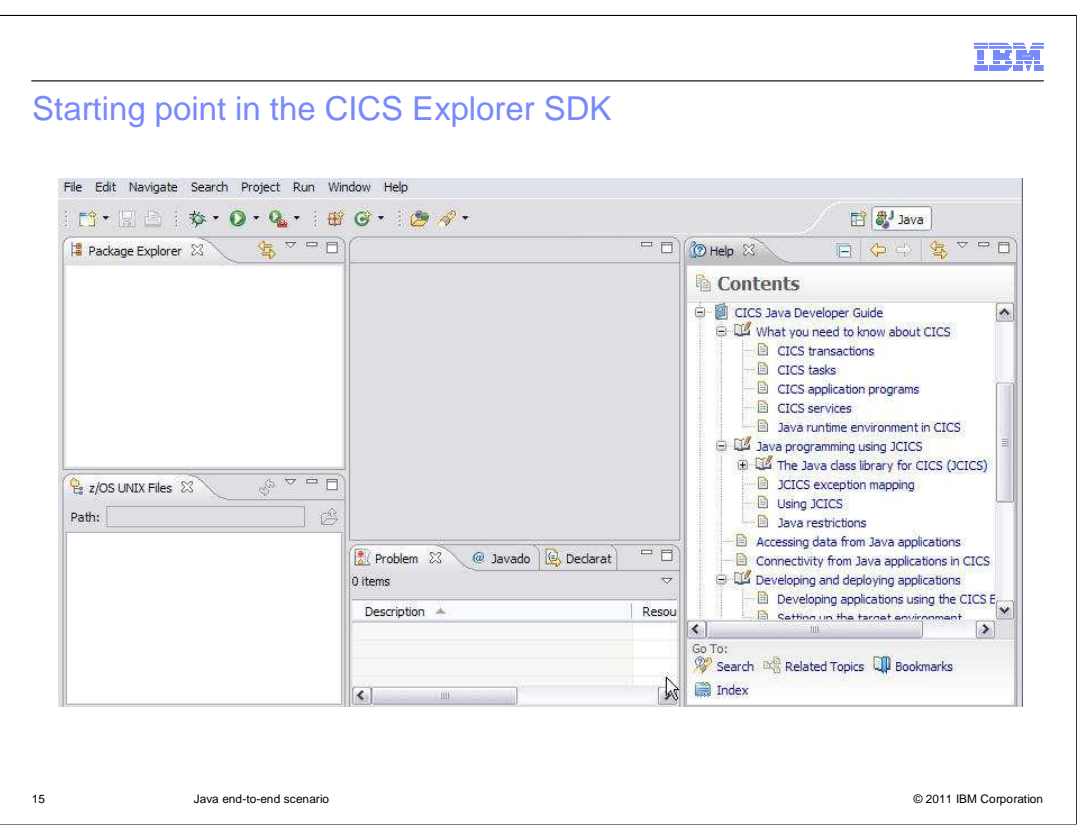

The starting point in the CICS Explorer SDK is an empty workspace with no projects. The help with the CICS Java Developer Guide is also shown in the screen capture and includes the JCICS Javadoc information.

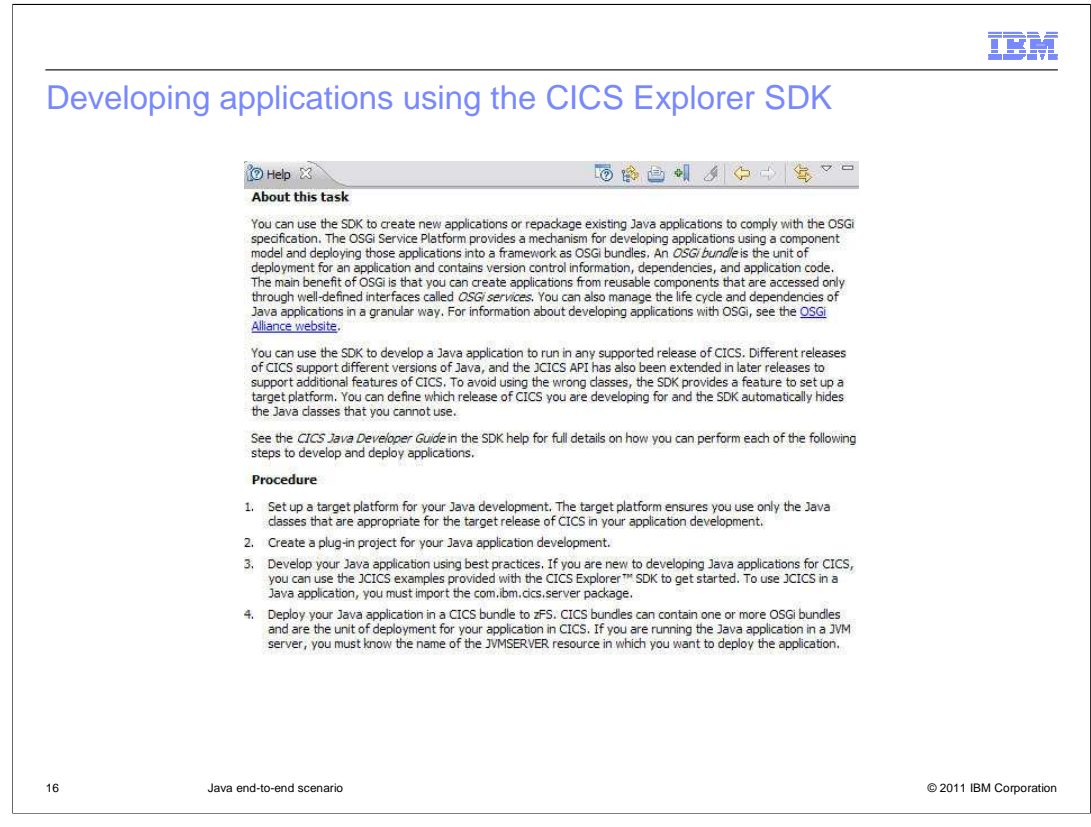

The help has full details about how to develop Java applications for CICS in the CICS Explorer SDK. The procedure has four steps, which this scenario will demonstrate.

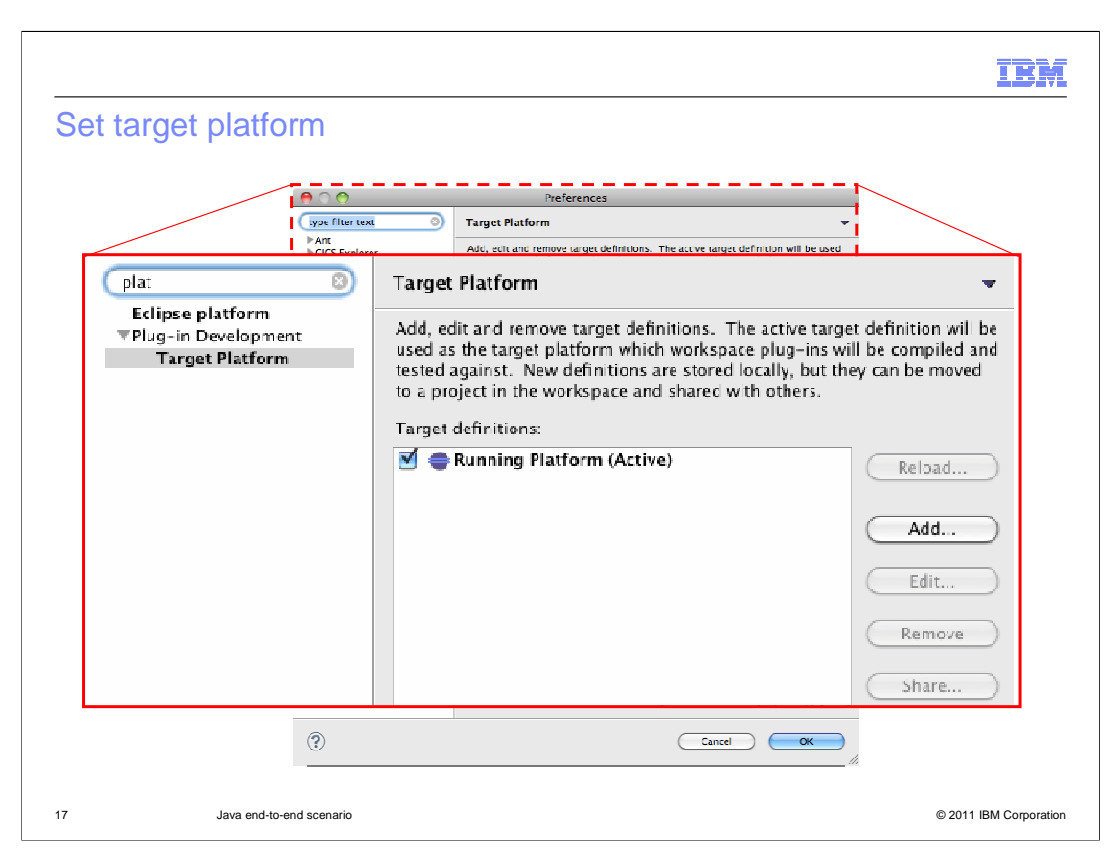

Open the preferences in the Eclipse IDE and open the Plug-in Development section to select the target platform. Click Add to create a new target platform.

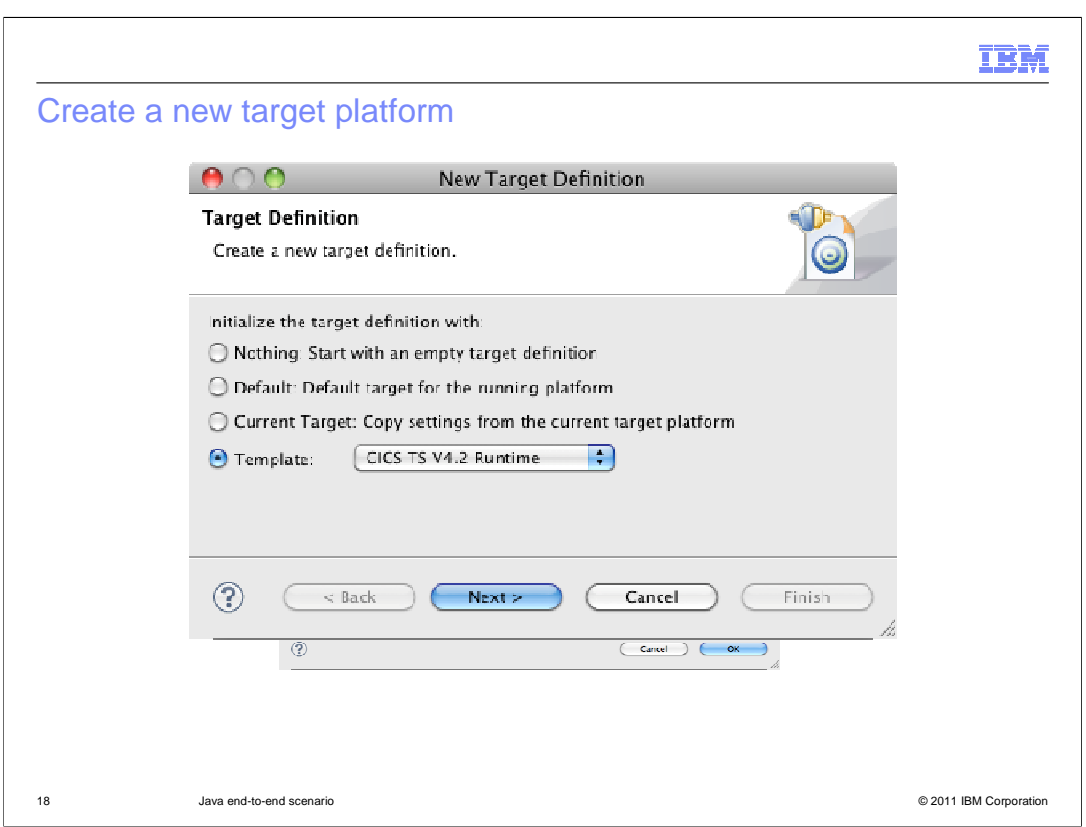

Select the appropriate release of CICS from the list in the templates.

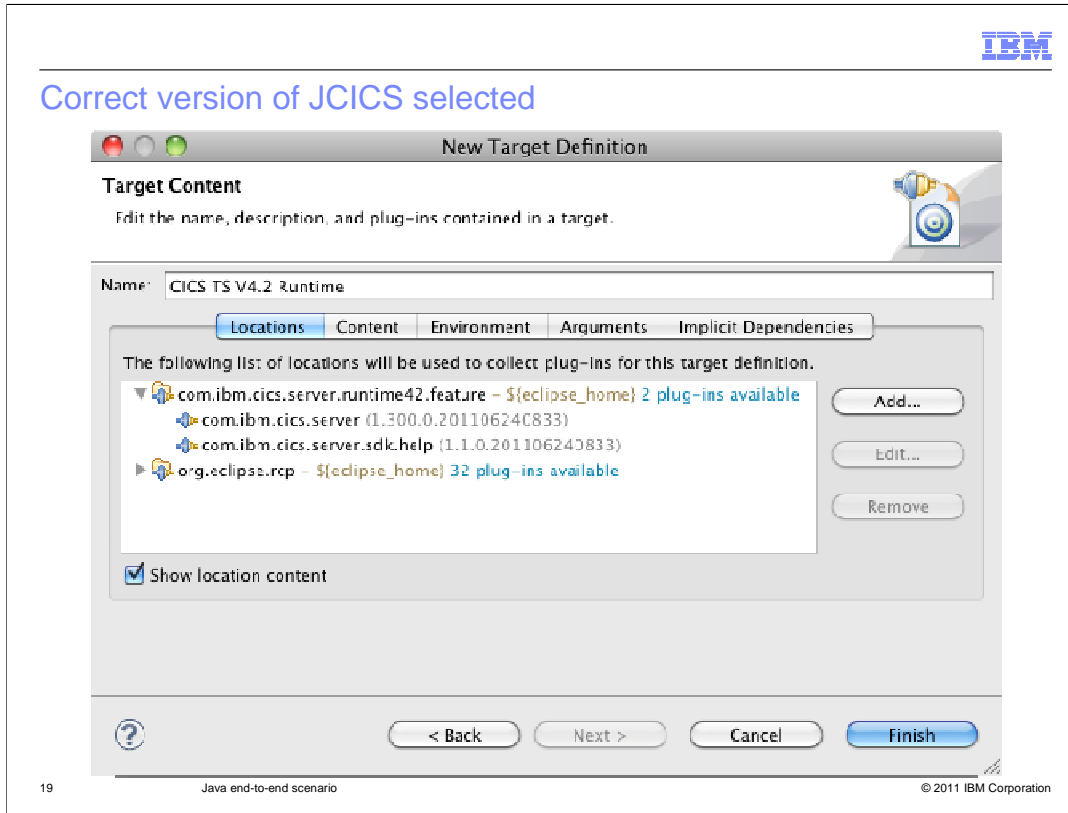

The template specifies the correct version of JCICS for CICS TS 4.2.

 $\overline{\phantom{a}}$ 

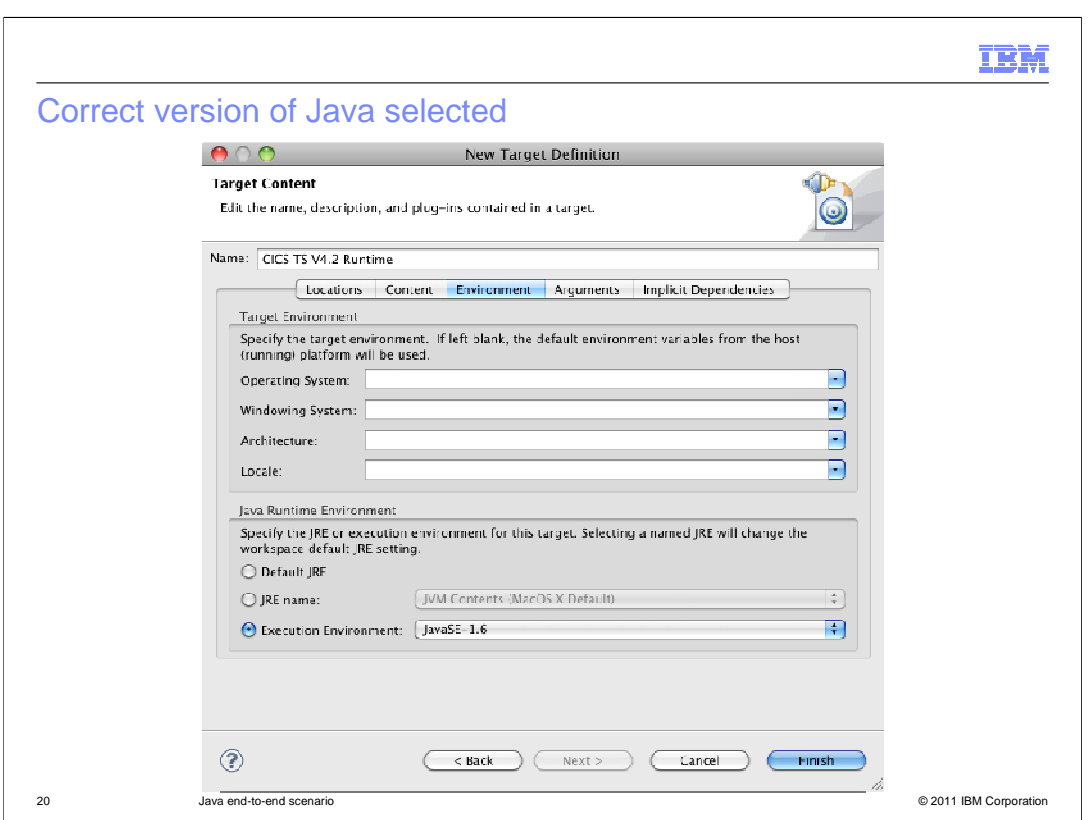

The environment contains the correct version of Java.

![](_page_20_Figure_0.jpeg)

Select the newly-created target platform.

![](_page_21_Picture_23.jpeg)

Add the Hello world, JCICS, and web examples to the workspace by selecting New -> Example.

![](_page_22_Picture_29.jpeg)

In the CICS Java section, select CICS Hello Examples from the list to import the Hello World OSGi bundle into the Package Explorer. You can also import example OSGi bundles for the JCICS API and web. The security agent example is available if you want to set up a Java security manager.

![](_page_23_Picture_26.jpeg)

Select the CICS Application Bundle Example to create a bundle project in the Package Explorer view. The CICS bundle project is the unit of deployment to deploy applications in CICS.

IBM

![](_page_24_Picture_1.jpeg)

If there are any problems with the projects, these are reported in the Problems view. Here the JCICS API and web example OSGi bundles have not been imported into the workspace.

![](_page_25_Figure_0.jpeg)

Right-click the CICS bundle project to export it to a suitable directory in zFS.

![](_page_26_Picture_20.jpeg)

Select an appropriate directory to deploy the CICS bundle.

![](_page_27_Picture_23.jpeg)

The CICS bundle is deployed to zFS, including the metadata files that describe the OSGi bundles.

![](_page_28_Picture_25.jpeg)

The Explorer SDK also builds the Java, locally exports and transfers the OSGi bundles as JAR files to the CICS bundle directory in zFS.

![](_page_29_Figure_0.jpeg)

At this point, Dave the Application Developer hands over the deployed CICS bundle to Steve the system programmer.

![](_page_30_Picture_0.jpeg)

Steve the system programmer has the authority to install the application as a CICS bundle in the CICS region that has a running JVM server. Steve has to validate that the OSGi bundles and services install successfully, that the application is available from the web, and run the application.

![](_page_31_Figure_0.jpeg)

Steve creates a BUNDLE resource definition in the CICS SM perspective that points to the bundle directory created by Dave.

![](_page_32_Picture_23.jpeg)

The BUNDLE definition points to the bundle directory in zFS. In this example, the sample BUNDLE definition DFH\$OSGB is used.

![](_page_33_Picture_26.jpeg)

Right-click the definition to install the CICS BUNDLE resource. When you install and enable the CICS BUNDLE resource, CICS creates the OSGi bundles and services in the JVM server.

![](_page_34_Picture_32.jpeg)

Check that the BUNDLE resource and its bundle parts are enabled. You can check the BUNDLE resources in the Operations -> Bundles view. The bundle parts show the resources that are included in the CICS bundle. Each bundle part is enabled, meaning that CICS was able to successfully create a dynamic resource for each definition in the manifest of the bundle.

![](_page_35_Picture_29.jpeg)

The OSGi Bundles view shows the OSGi bundles that are running in the JVM server. It includes the name and version information for each bundle, its state in the OSGi framework, and the BUNDLE resource in which it is contained. In this screen capture, all three examples of OSGi bundles are active in the OSGi framework.

![](_page_36_Picture_30.jpeg)

The OSGi services view shows the services that are registered in the OSGi framework of the JVM server for each OSGi bundle. It is possible for an OSGi bundle to have more than one service. In this screen capture, all the services that are defined for the three example OSGi bundles are active.

![](_page_37_Picture_26.jpeg)

To test the web example, the sample program DFJ\$JWB1 has to be installed and enabled. The PROGRAM resource defines the JVM server and the JVM class for the web sample.

![](_page_38_Figure_0.jpeg)

You can check the log for any problems with the OSGi bundles and services. The log now contains the list of OSGi bundles for the application that have been installed by the system programmer.

![](_page_39_Picture_20.jpeg)

Open the internal web browser in the CICS Explorer to test the web example.

![](_page_40_Picture_24.jpeg)

Enter the URL to call the Java program.

![](_page_41_Picture_26.jpeg)

The sample web application returns information to the web browser in CICS Explorer. The application is running in the JVM server and available to web clients.

![](_page_42_Picture_0.jpeg)

You can help improve the quality of IBM Education Assistant content by providing feedback.

## Trademarks, disclaimer, and copyright information

IBM, the IBM logo, ibm.com, CICS, CICS Explorer, and z/OS are trademarks or registered trademarks of International Business Machines Corp.,<br>registered in many jurisdictions worldwide. Other product and service names might

Java, and all Java-based trademarks and logos are trademarks of Oracle and/or its affiliates.

Other company, product, or service names may be trademarks or service marks of others.

THE INFORMATION CONTAINED IN THIS PRESENTATION IS PROVIDED FOR INFORMATIONAL PURPOSES ONLY. WHILE EFFORTS WERE<br>"AS IS" WITHOUT WARRANTY OF ANY KIND, EXPRESS OR IMPLIED. IN ADDITION, THIS INFORMATION IS BASED ON IBM'S CURRE

© Copyright International Business Machines Corporation 2011. All rights reserved.

44 © 2011 IBM Corporation

IBM